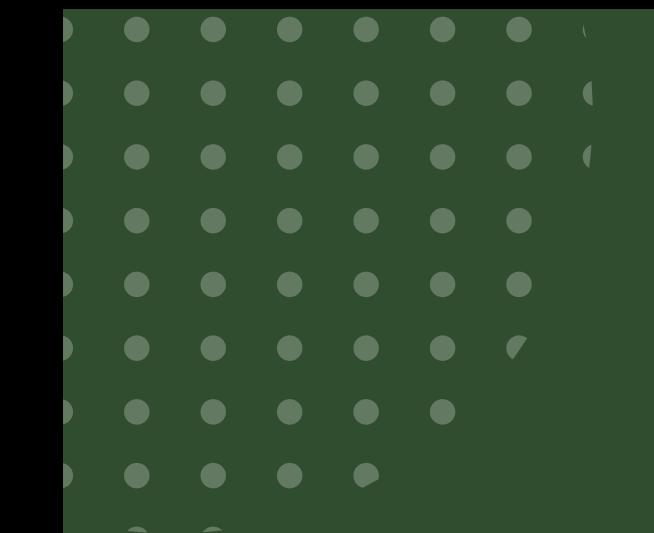

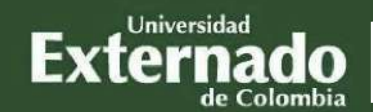

FACULTAD DE DERECHO **PREGRADO** 

## PROCEDIMIENTO PARA EL REGISTRO, PAGO E INSCRIPCIÓN DE LOS SUPLETORIOS

## NOTA IMPORTANTE

- El Reglamento Orgánico Interno determina que los estudiantes  $\Box$ que no presenten los exámenes obligatorios en la fecha ordinaria programada, tienen la oportunidad de presentar la evaluación en supletorio.
- Por ningún motivo habrá examen supletorio de examen supletorio, Ш por lo que es necesario que se realice la inscripción conforme al procedimiento establecido.
	- La inscripción deberá realizarse con ocho días deanticipación a la fecha establecida, la cual se comunicará al correo institucional, por medio de losrepresentantes de cada curso o la página WEB de la Facultad, según sea el caso.

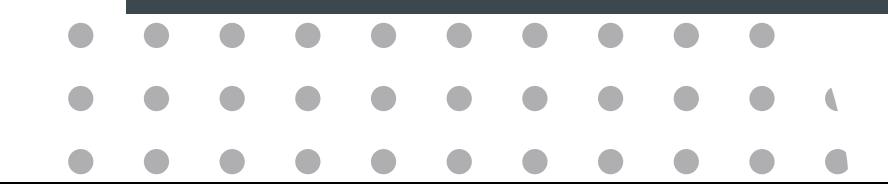

### Ingrese a la página WEB de la Universidad (se recomienda utilizar el navegador Google Chrome):

### [www.uexternado.edu.co/derecho/tramites-estudiantes-de-derecho/](https://serviciosdigitales.uexternado.edu.co/uexternado.edu.co~app~extra_web/zextras/webapp/index.html#)

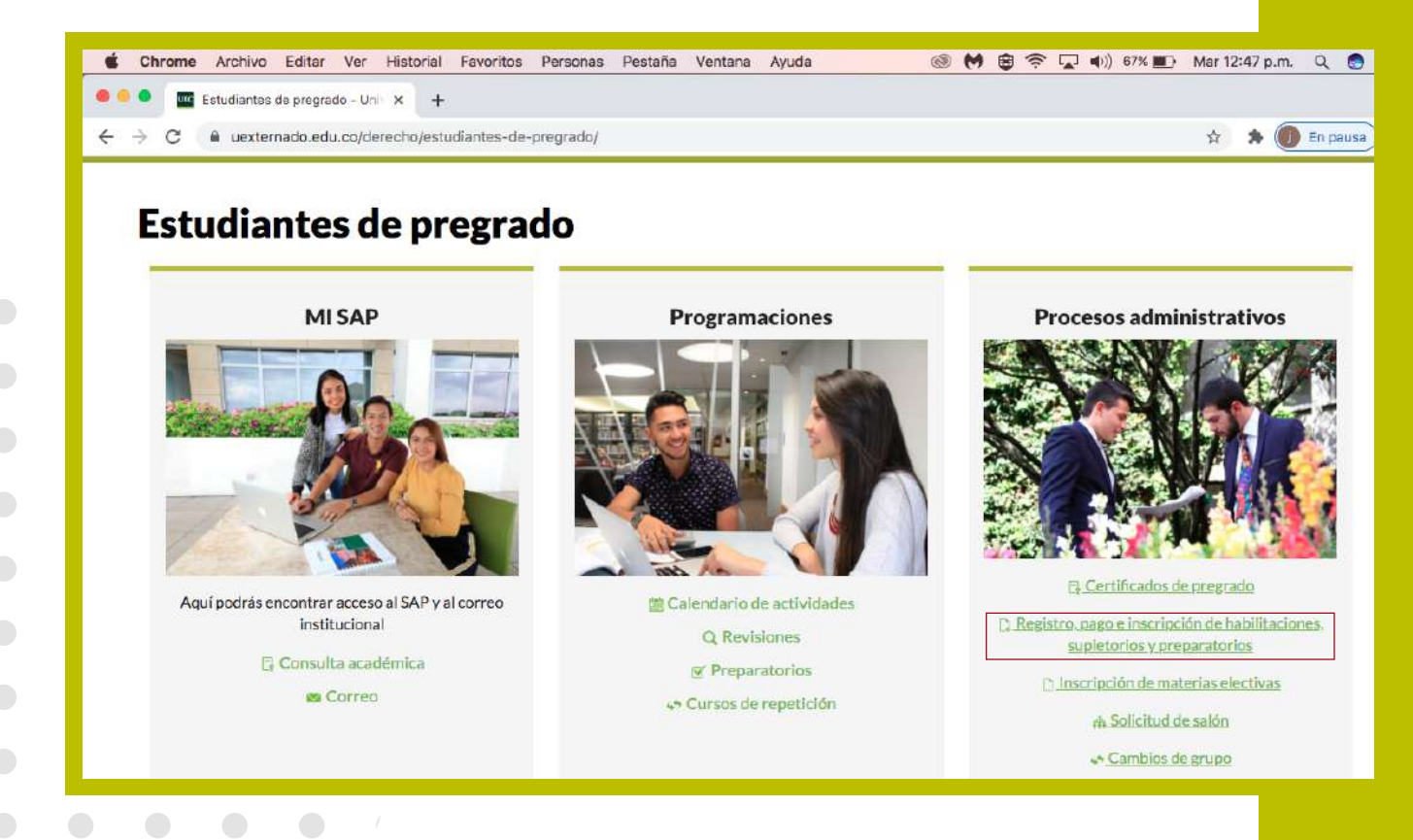

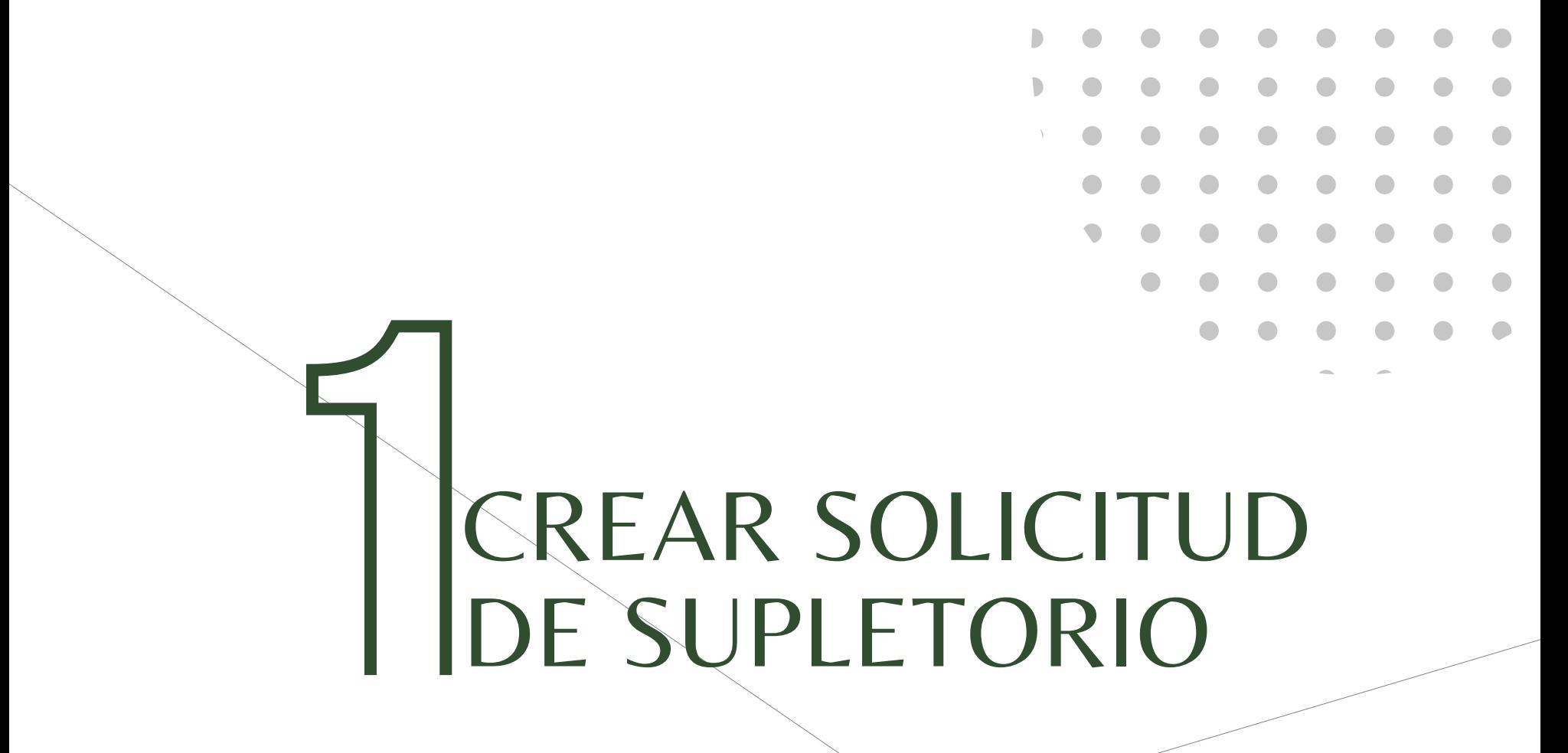

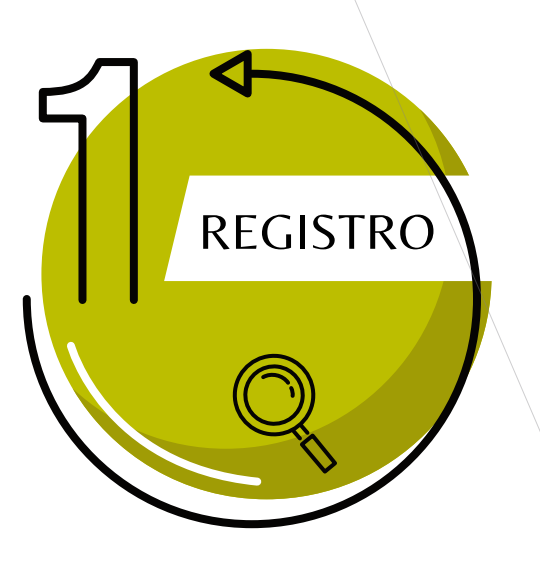

Digite su documento y la contraseña que usa para realizar la consulta académica de notas.

Confirme las credenciales y pulse en el botón <mark>"ingresar"</mark>

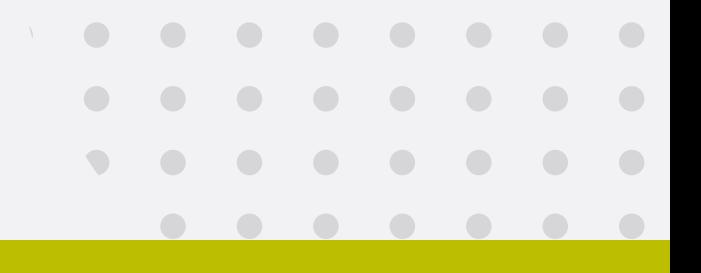

#### TRÁMITES ADMINISTRATIVOS PREGRADO DERECHO

Bienvenido(a) al sistema de registro, pago e inscripción de habilitaciones, supletorios y preparatorios. En caso de duda durante el proceso, puede contactarse desde su correo institucional, así:

pregradoderecho7@uexternado.edu.co Supletorios Habilitaciones pregradoderecho2@uexternado.edu.co Preparatorios pregradoderecho2@uexternado.edu.co Seleccione el tipo de documento de identidad Número de documento de identidad Contraseña No soy un robot reCAPTCHA Privacidad - Términos Ingresar ¿Ha olvidado su contraseña? Cambiar contraseña

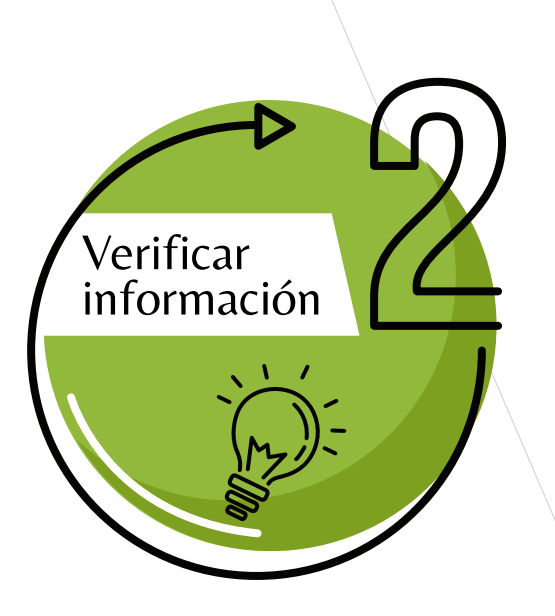

Verificar información personal como su correo electrónico institucional y su teléfono

Pulsar en el botón: Crear solicitud habilitación, supletorio y preparatorios

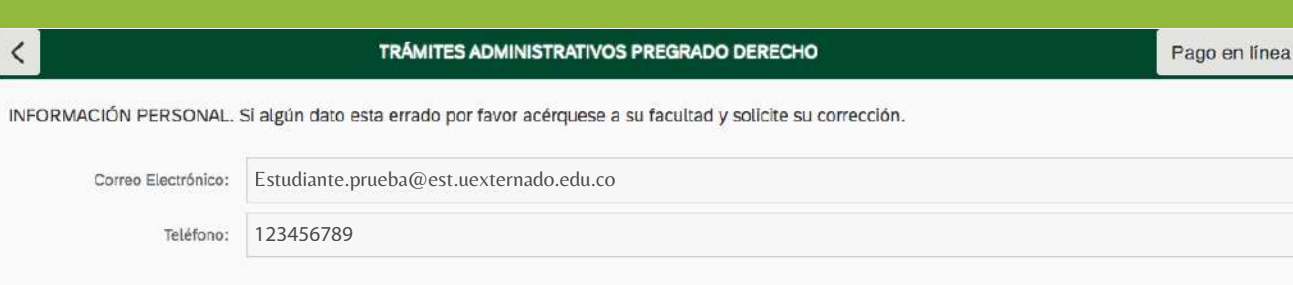

 $\vee$  Habilitaciones, supletorios y preparatorios.

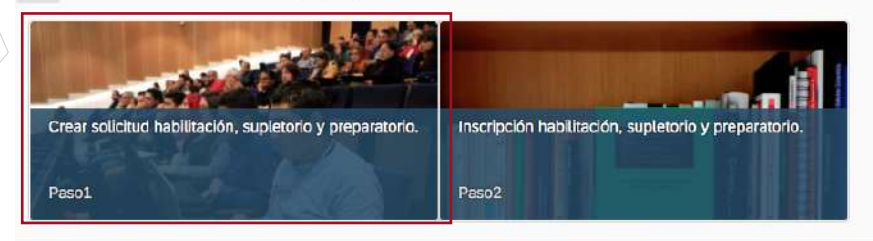

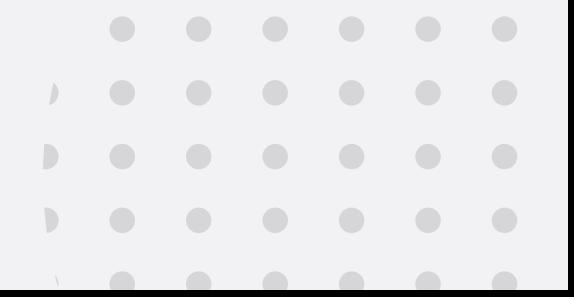

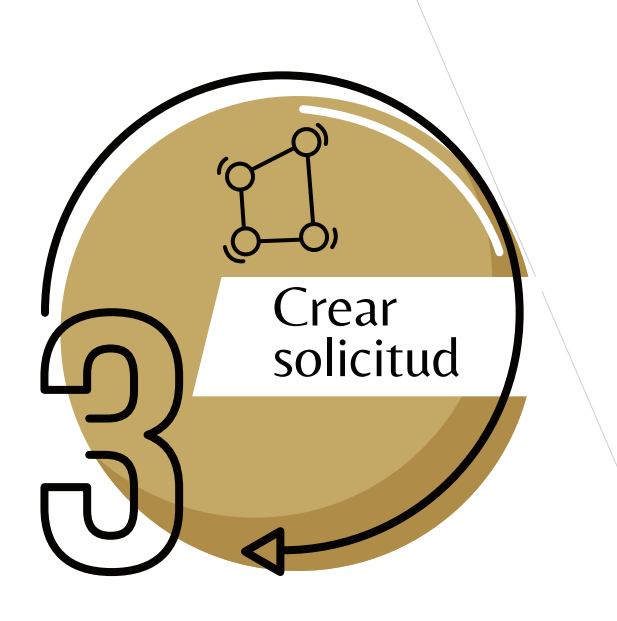

En el campo "Tipo de solicitud" pulse el match code  $\boxed{F}$  para desplegar la lista y elija "SUPLETORIO"

cg

#### CREAR SOLICITUD DE HABILITACIÓN, SUPLETORIO O PREPARATORIO

Tipo de solicitud:\*

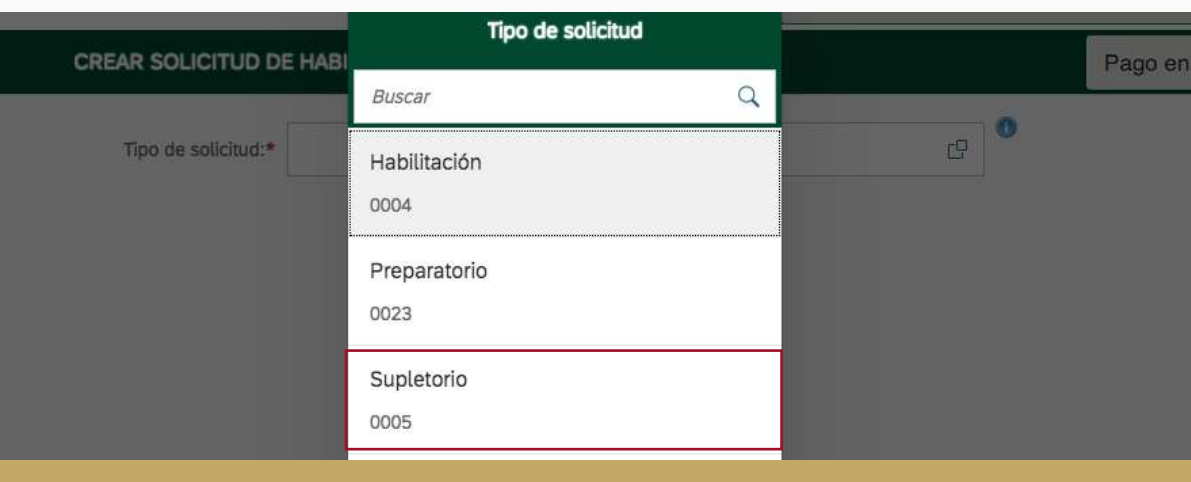

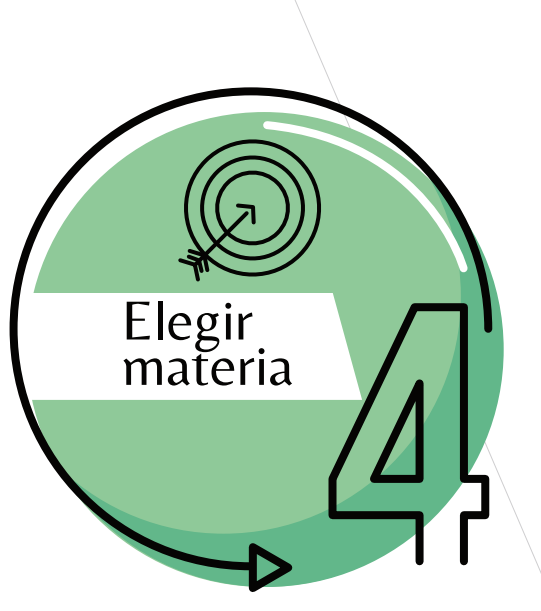

En el campo materia, despliegue el menú y pulse sobre la asignatura en la cual no presentó el examen ordinario obligatorio

el sistema mostrará las materias en las cuales se encuentra programado el supletorio, las cuales se habilitarán una vez el Departamento a cargo confirme la fecha y hora de programación

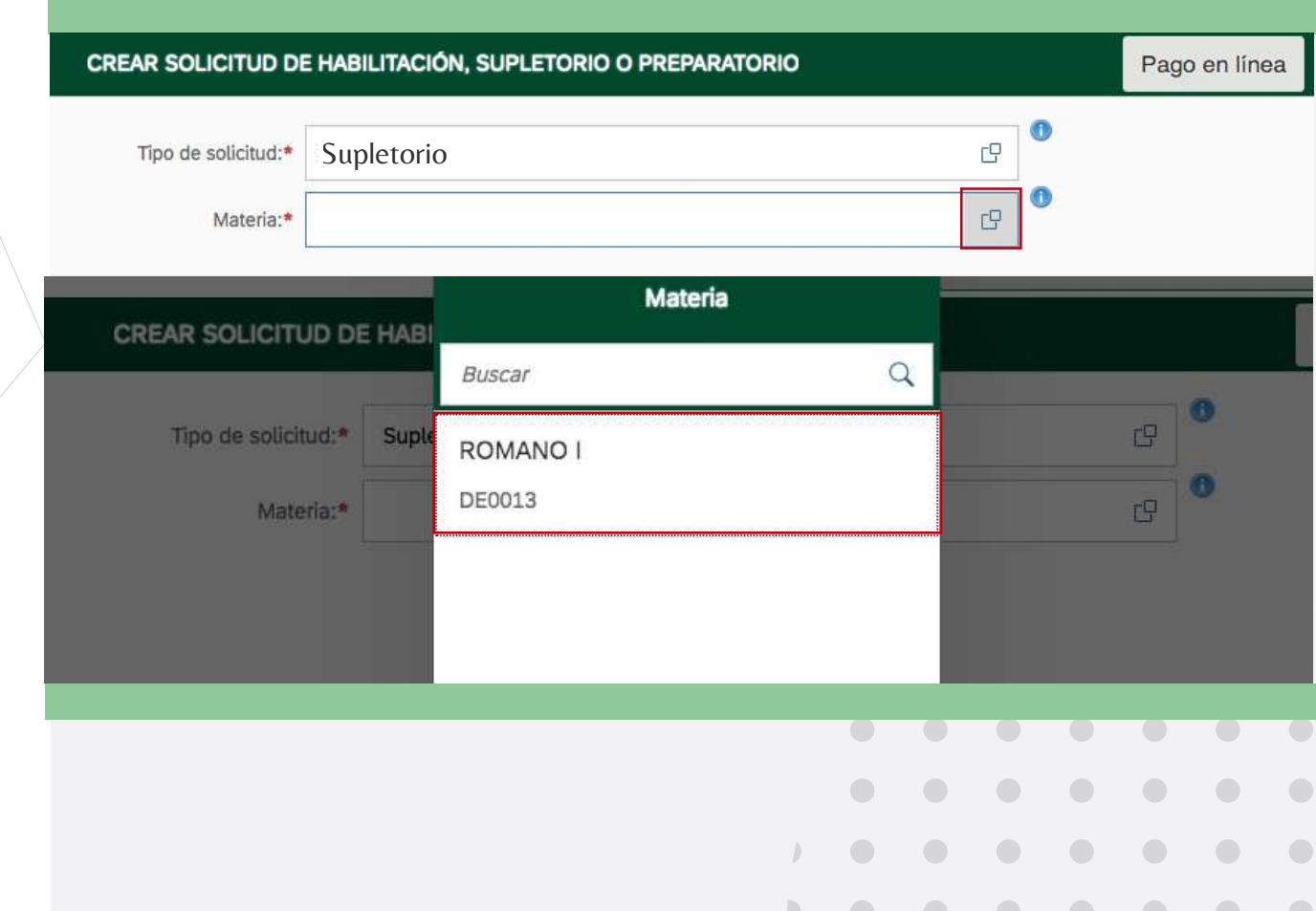

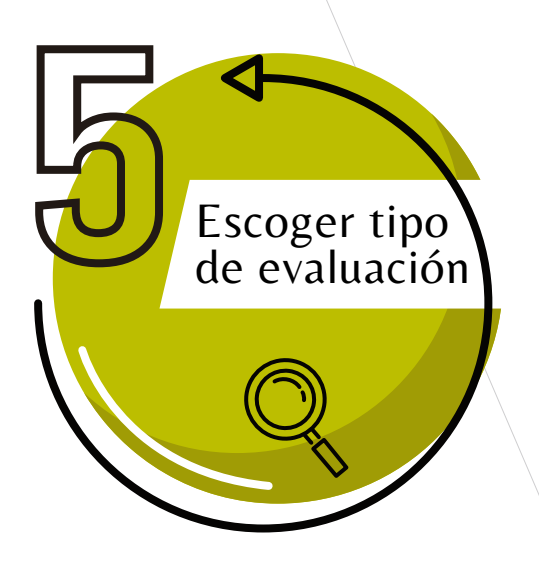

Durante el periodo académico se programan cuatro evaluaciones.

El primer y segundo parcial, según lo convenido entre el docente y estudiantes puede ser obligatorio o no.

La semestral y final por Reglamento Interno Orgánico son obligatorios.

según el calendario al que pertenezca y la programación de evaluaciones, al desplegar el campo "Tipo de Evaluación", el sistema le presentará las siguientes opciones:

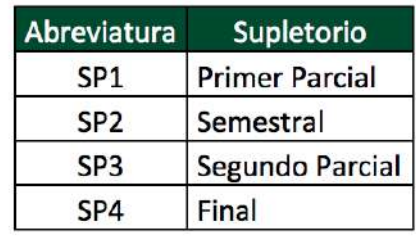

En el campo "Tipo de Evaluación" pulse el match code  $|\mathbb{F}|$  para desplegar la lista la evaluación que corresponda

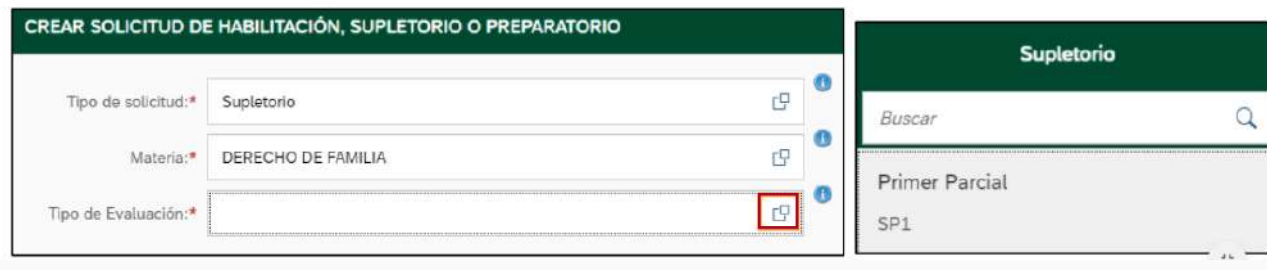

Crear Orden y Solicitud

Luego en la parte inferior derecha pulse "Crear orden y solicitud"

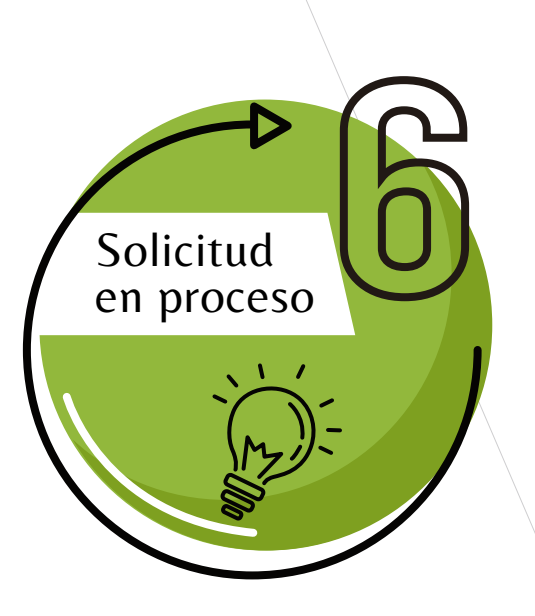

El sistema le *indicará* que está en proceso.

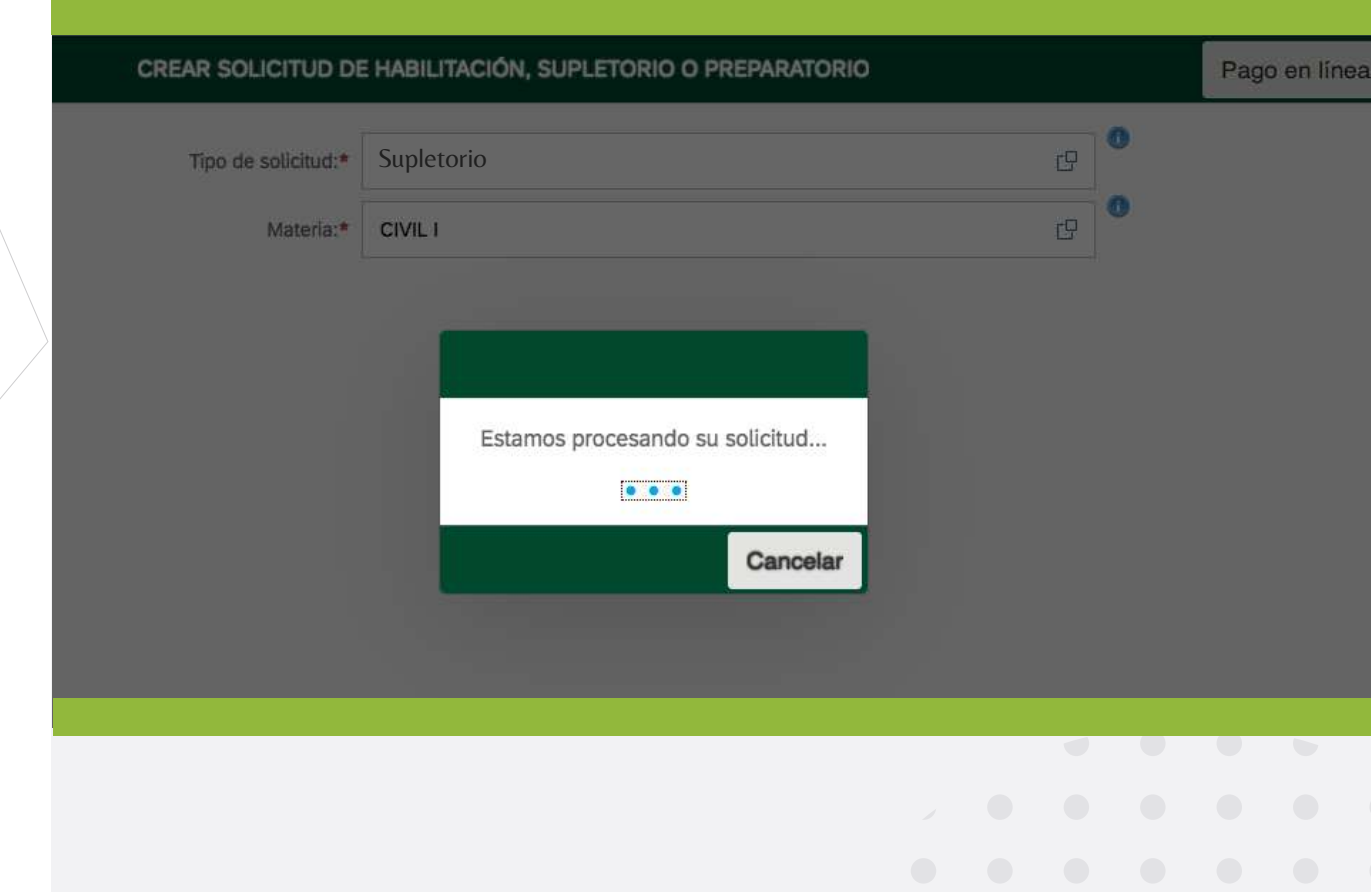

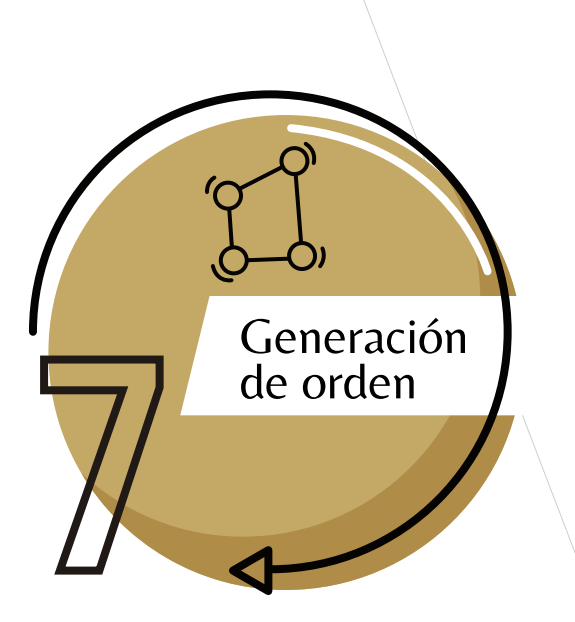

El sistema generará la orden de pago inmediatamente

Se sugiere tomar nota del número, lo cual le permitirá identificar fácilmente en la plataforma la factura y realizar el "Pago en línea" del proceso que solicitó y pulse en "OK"

CREAR SOLICITUD DE HABILITACIÓN, SUPLETORIO O PREPARATORIO Tipo de solicitud:\* 望 田 Materia:\* Crear Orden Se generó con éxito la solicitud 0000000101 con el número de orden 002003210531 ÷. OK

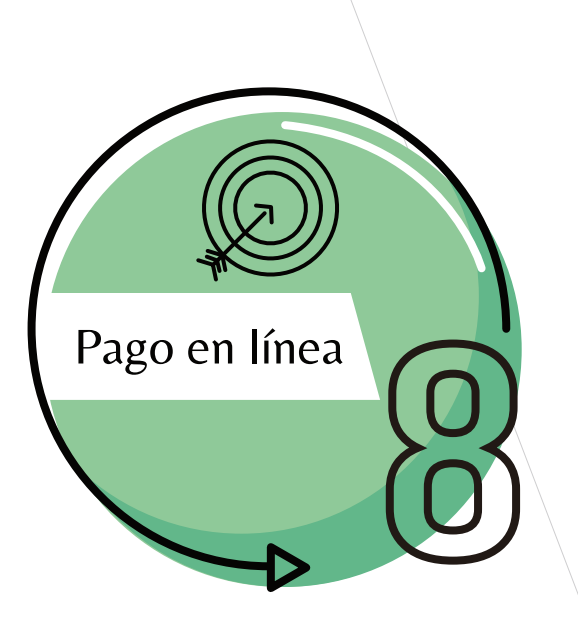

Al pulsar en la opción de "Pagos en línea", el sistema lo remitirá a la plataforma de pagos y le solicitará la validación de sus datos.

Es importante realizar el pago una vez generada la orden, aún así, la plataforma brinde opción de pago posterior, teniendo en cuenta que existe fecha límite de inscripción de los supletorios

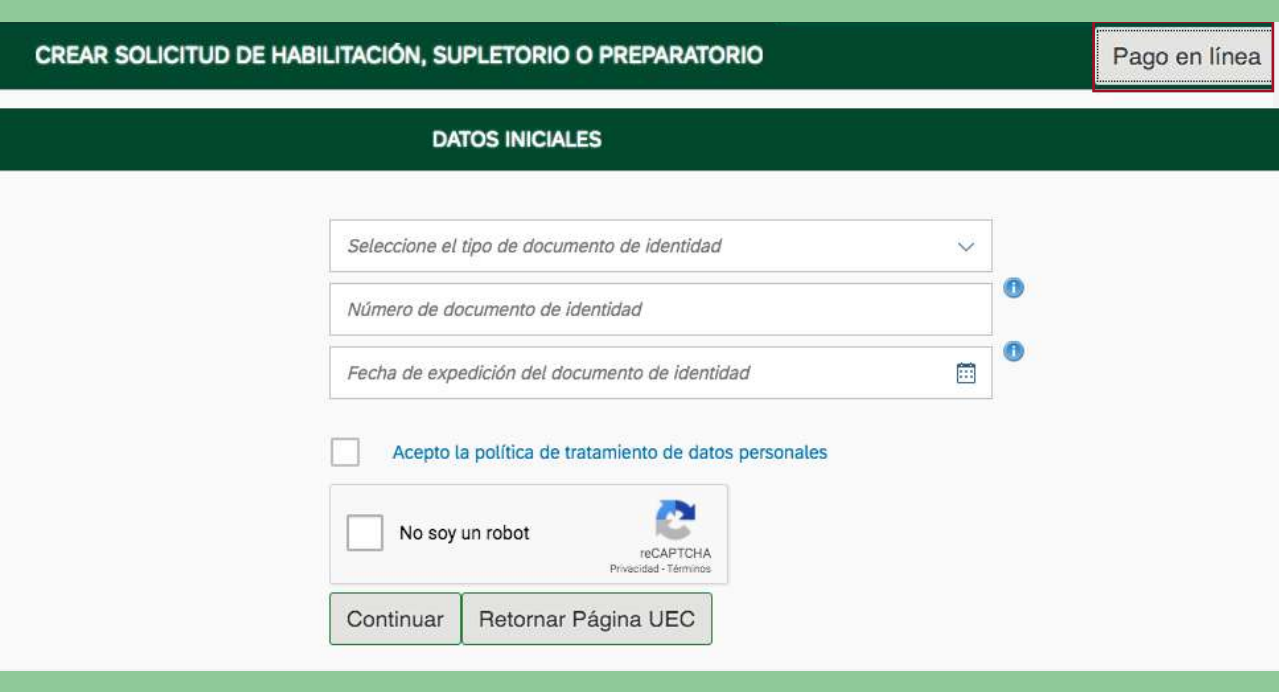

Una vez vencida se bloquea y no podrá presentar la evaluación

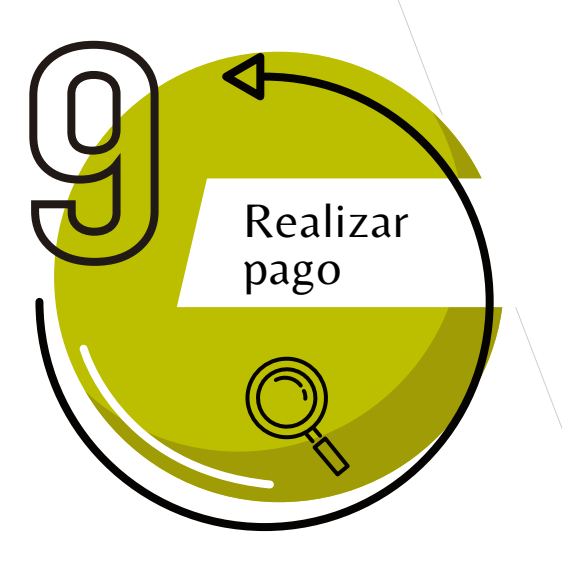

 $\vee$  Solicitud de servicios UEC

CE Otros pagos académicos.

**ÓRDENES DISPONIBLES (1)** 

EL Certificados digitales de Pregrado

Financiación, devolución y descuentos

**HISTORIAL DE PAGOS (4)** 

Órdenes Español  $\vee$  Preguntas Frecuentes Educación Continuada, Bancos de datos jurídicos y ... > Sobre matrículas, bloqueos, pagos, etc.

Realizar proceso de inscripción.

No encuentro mi orden de matrícula.

solicitud de servicios alumnos de posgrados

Asegúrese de seleccionar la orden creada y proceda a realizar el pago pulsando en el botón "pagar"

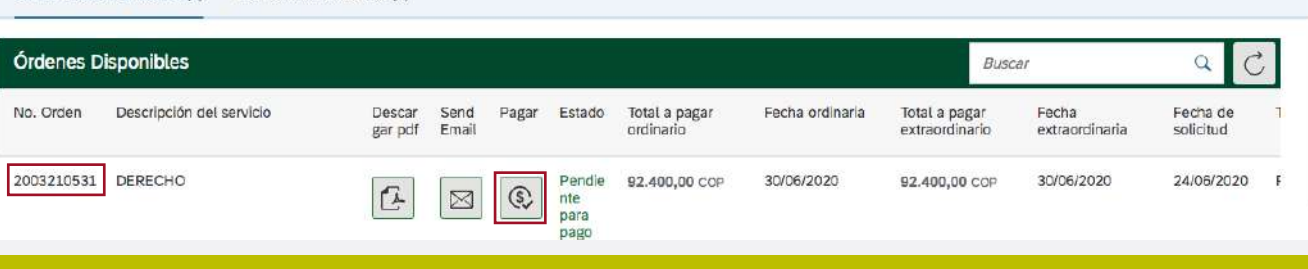

 $\mathcal{S}$ 

is.

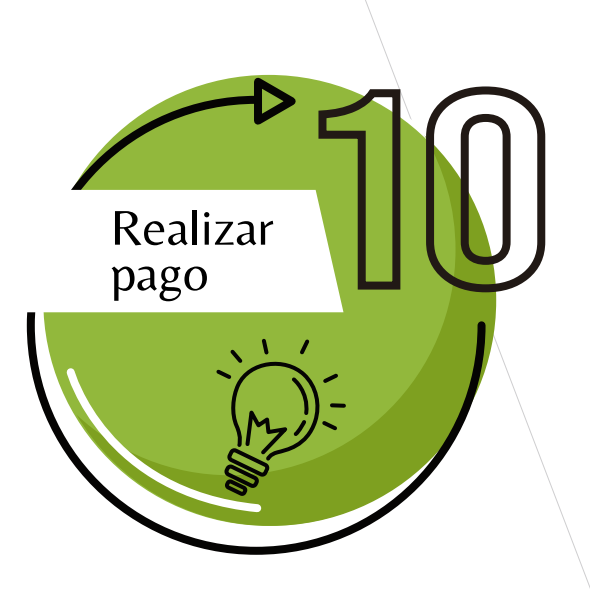

El escenario WEB de su Banco le mostrará el medio de pago:

#### A CONTINUACIÓN SELECCIONE EL MEDIO DE PAGO QUE DESEA UTILIZAR PARA PAGAR:

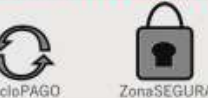

Acepto Términos y Condiciones Click Para Ver Información

#### Pago PSE - débito desde su cuenta corriente o de ahorros  $\bullet$

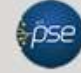

Seleccione el tipo de cliente y el banco Tipo Cliente Persona v

A continuación seleccione su banco BAN.CO **BANCAMIA BANCO AGRARIO** 

El pago se efectuará utilizando los servicios de PSE, realizando el débito desde

su cuenta corriente o de ahorros.

#### **CLIC PARA CONTINUAR CON EL PAGO**

Al presionar el botón continuar, usted ingresará al sitio WEB de su entidad financiera. Una vez concluya el proceso de pago, no olvide regresar a nuestro sitio para finalizar adecuadamente el pago.

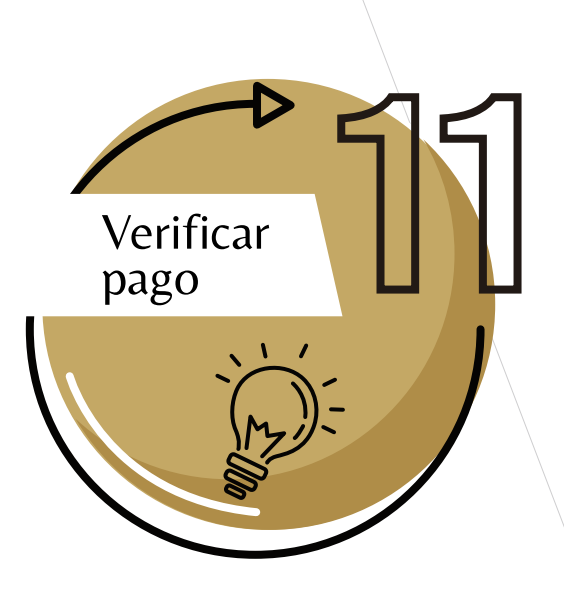

Nuevamente en la plataforma de pagos en línea, el sistema le mostrará el estado del pago realizado.

## Sugerimos pulsar en el botón refrescar para confirmar que el estado del trámite cambie a

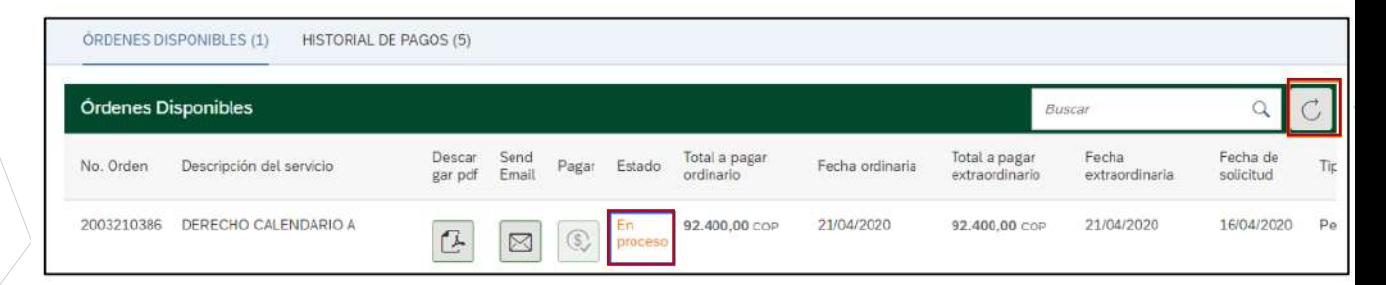

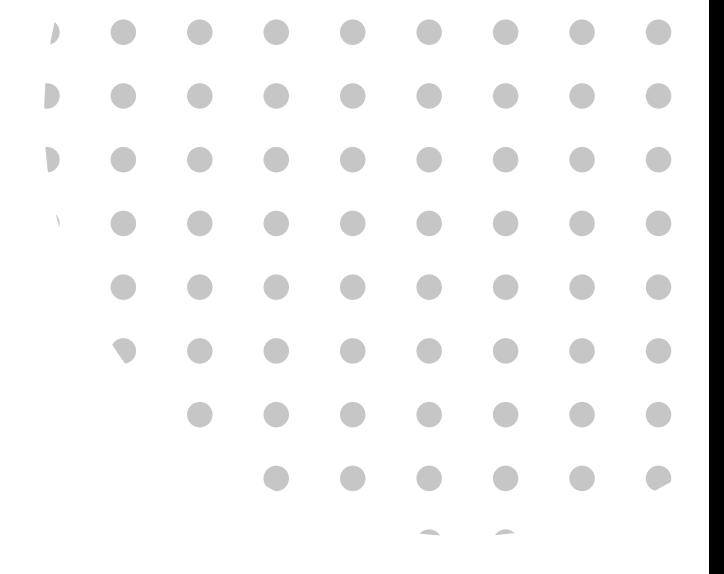

# INSCRIPCIÓN DE SUPLETORIO

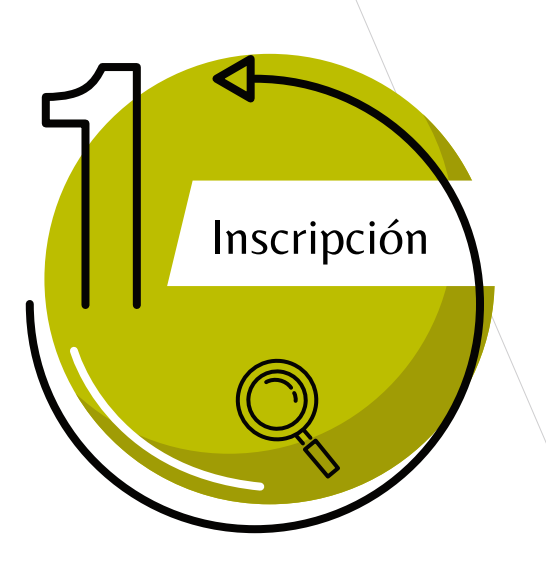

Retorne al escenario de Trámites administrativos pregrado derecho y pulse en el botón paso 2 Inscripción habilitación, supletorio y preparatorio

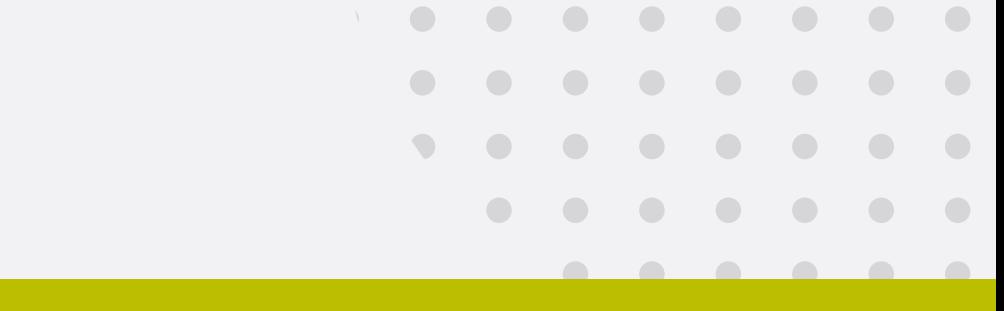

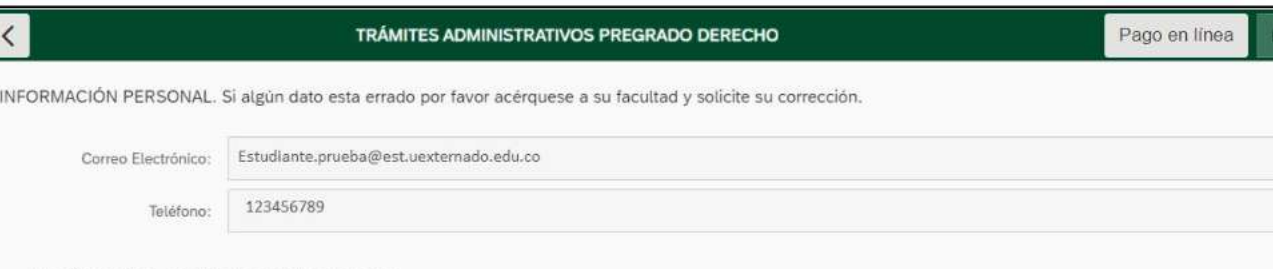

 $\vee$  Habilitaciones, supletorios y preparatorios.

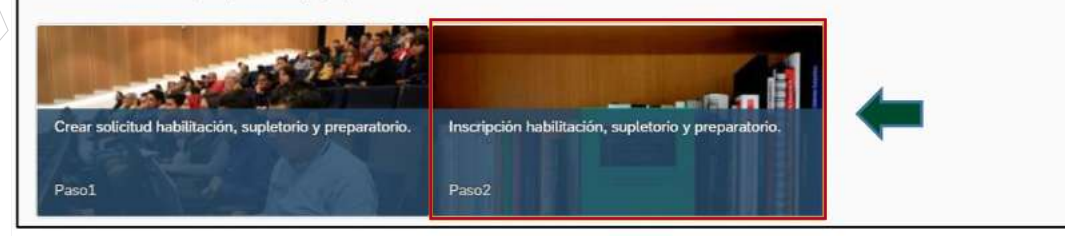

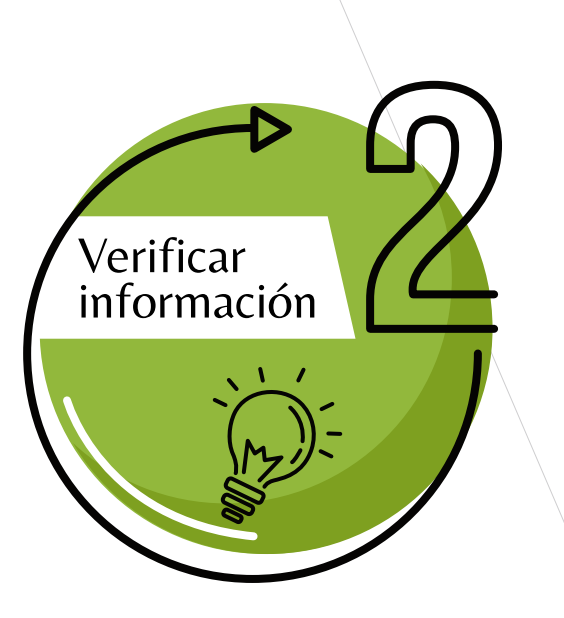

Confirme que se realizó el pago y seleccione de nuevo el supletorio, la fecha y hora de presentación (en el escenario mostrará la fecha y hora en la cual iniciará el examen).

## Se sugiere reconfirmar con la programación enviada con antelación.

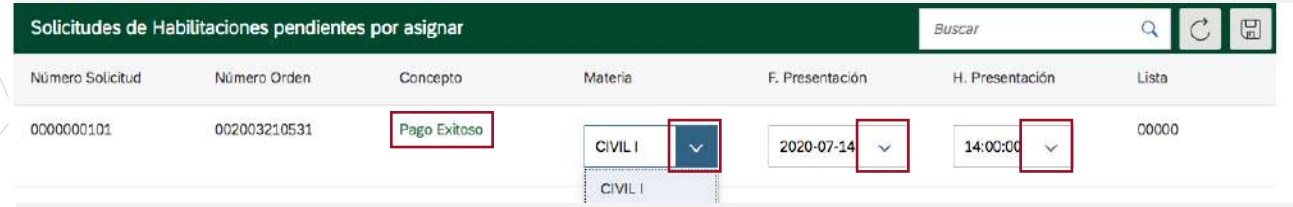

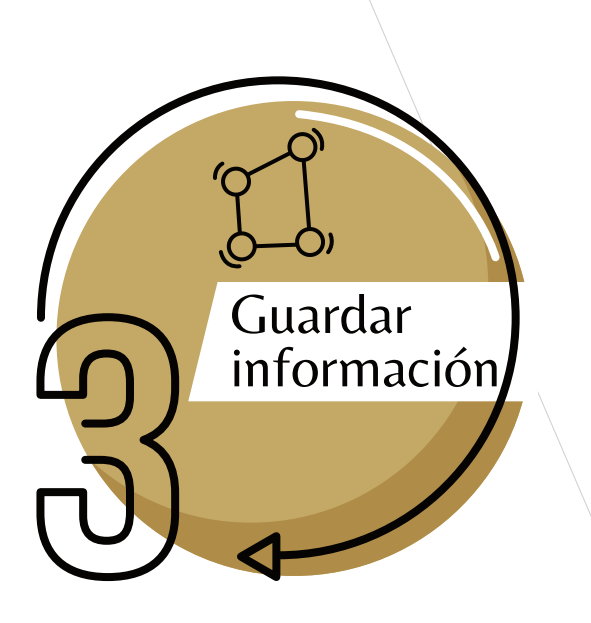

## Pulse en el botón guardar

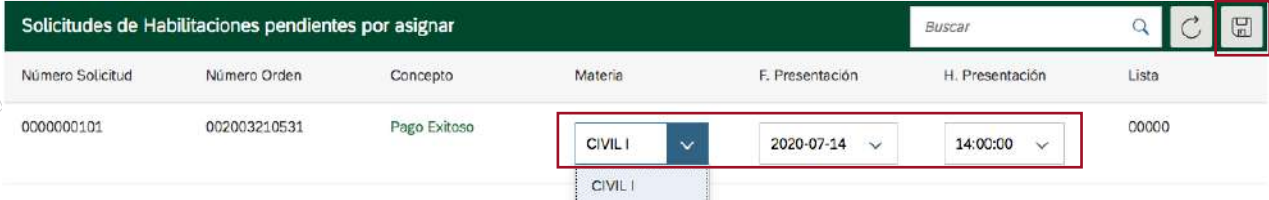

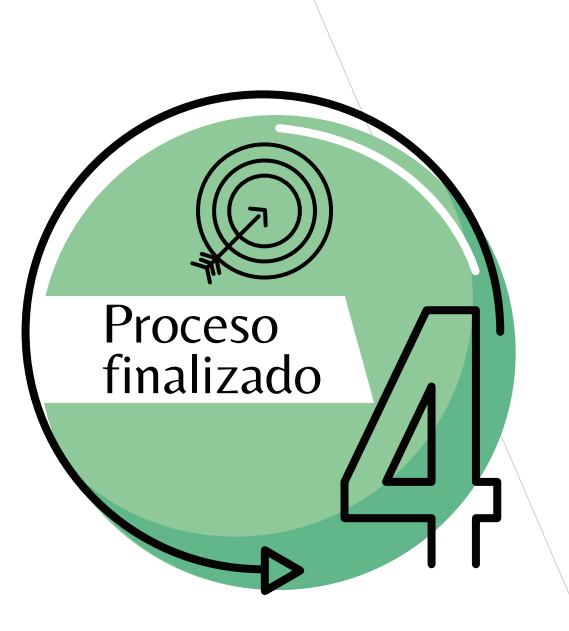

El sistema le confirmará que se realizó el proceso y le será enviado un mensaje a su correo institucional

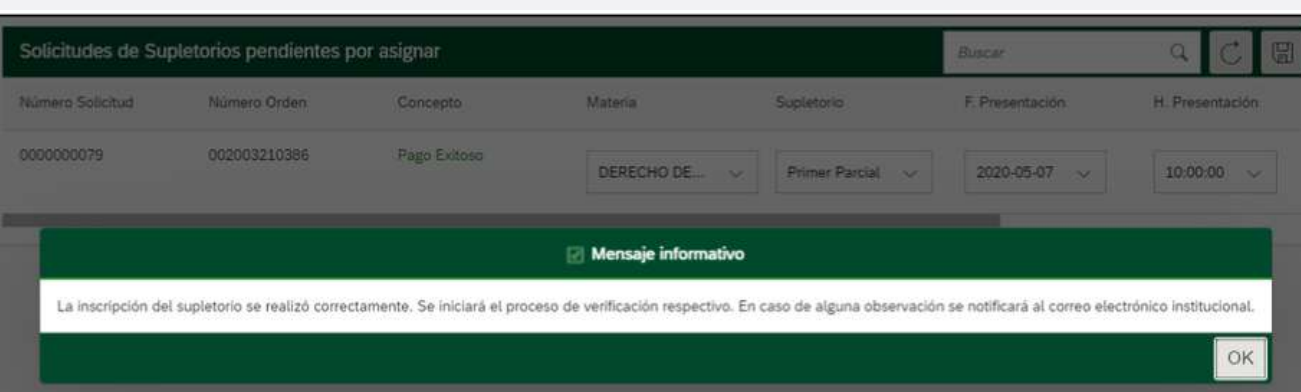

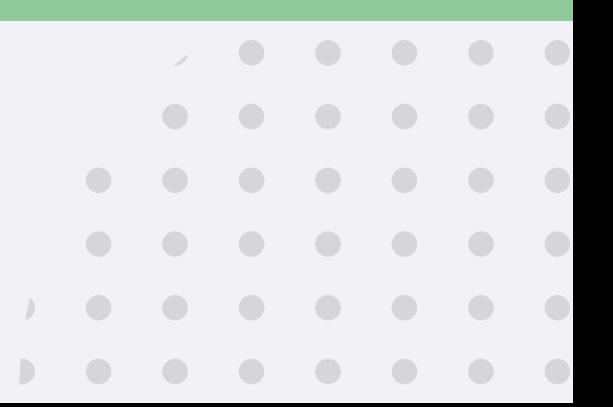

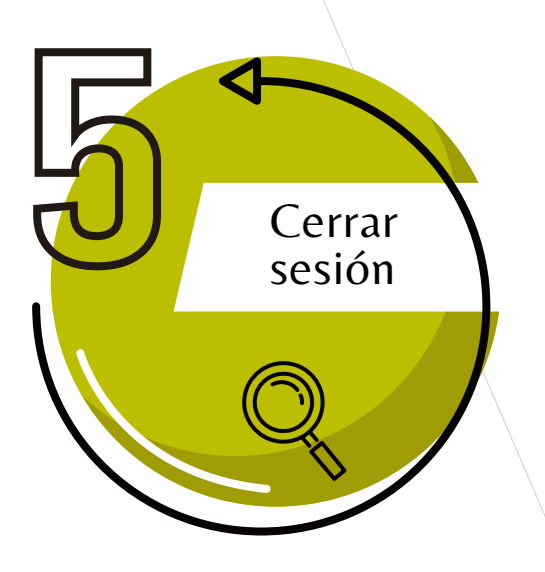

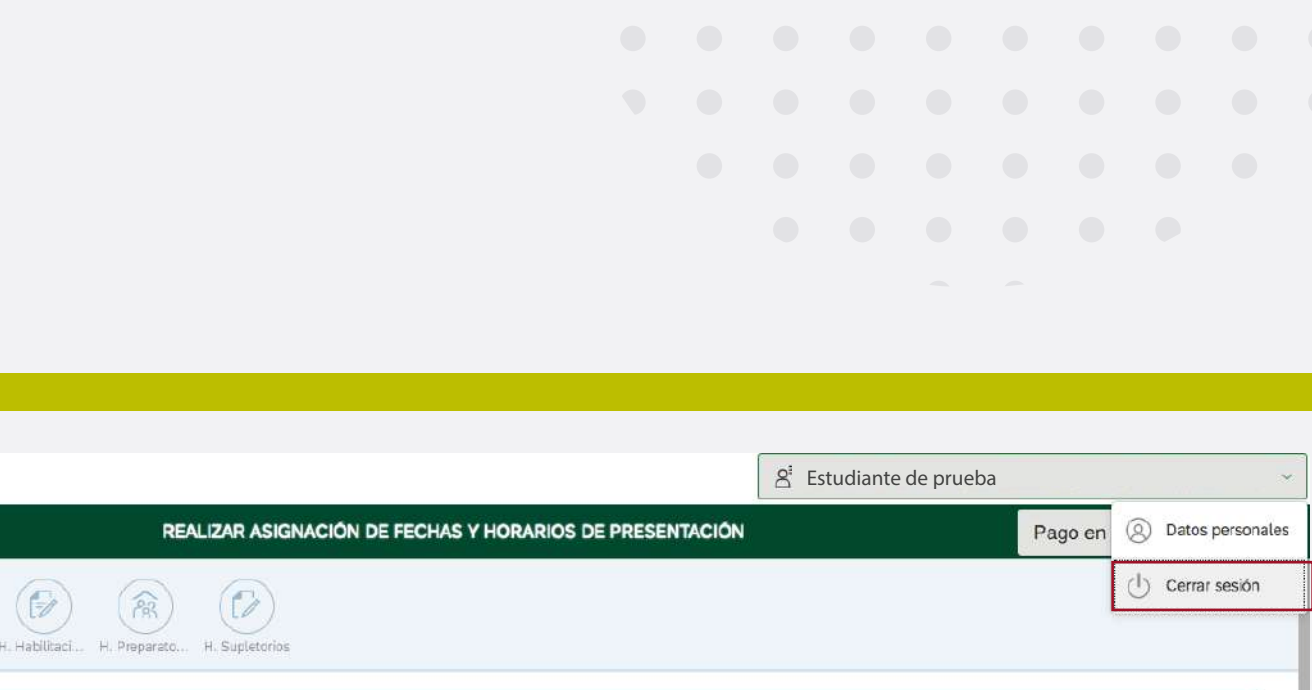

Por último, cierre la sesión.

Para conocer la modalidad de evaluación (Oral o escrita), puede solicitar la información a los Departamentos a cargo de la materia. A continuación, relacionamos los correos de contacto:

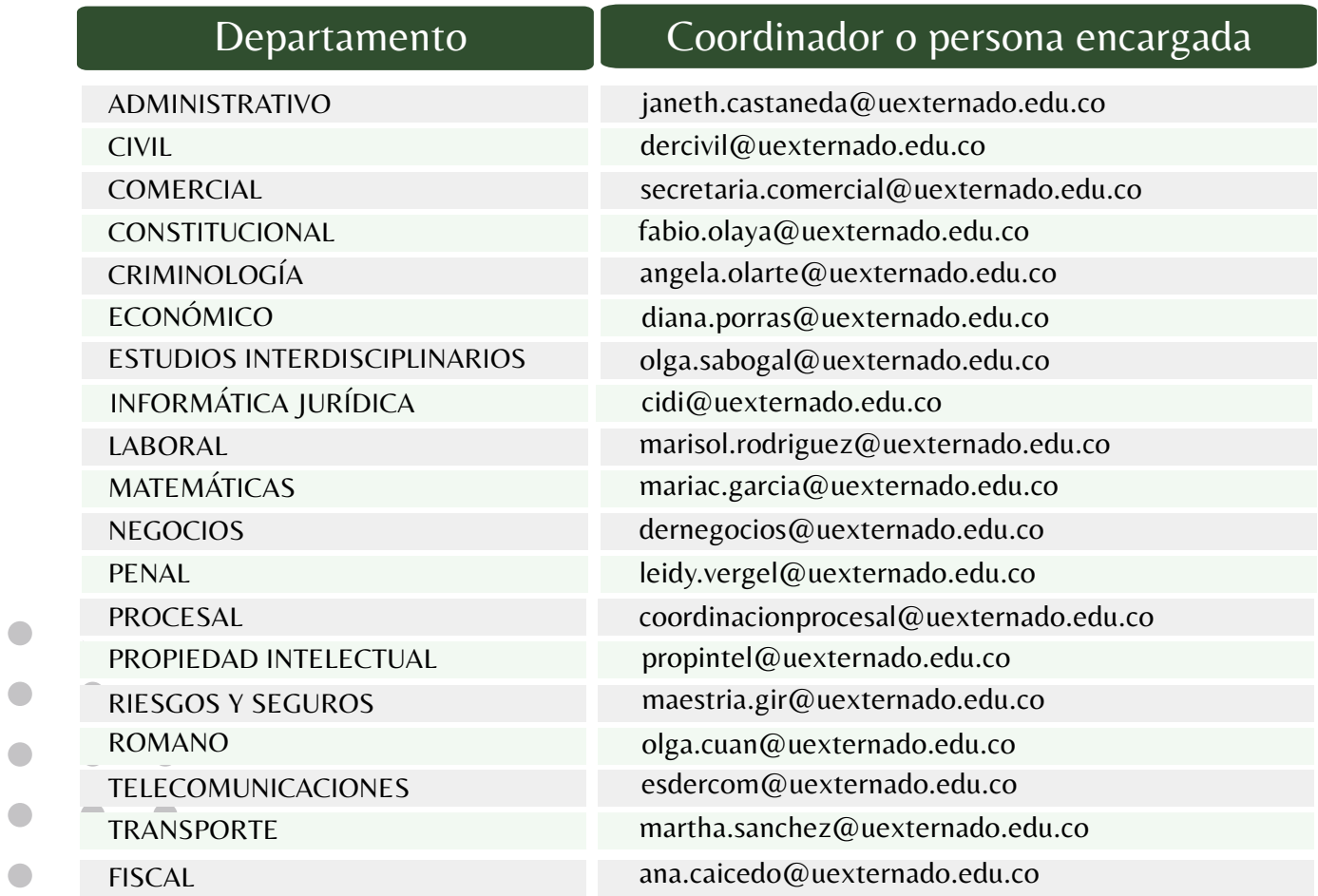

# Contacto

Así mismo, el área encargada le remitirá el acceso para la evaluación. Les sugerimos estar pendientes del correo institucional para verificar la información.

Cualquier inquietud adicional sobre el proceso, pueden enviarla al correo pregradoderecho7@uexternado.edu.co